## คูมือการขอเพิ่มกระบวนวิชาหลังกําหนดออนไลน

1. นักศึกษาเขาระบบงานทะเบียนการศึกษา ผานเว็บไซต https://www1.reg.cmu.ac.th

คลิกเลือกที่เมนู **"นักศึกษา"** และเลือกระดับการศึกษา **"ระดับปริญญาตรี"** หรือ **"ระดับบัณฑิตศึกษา"** 

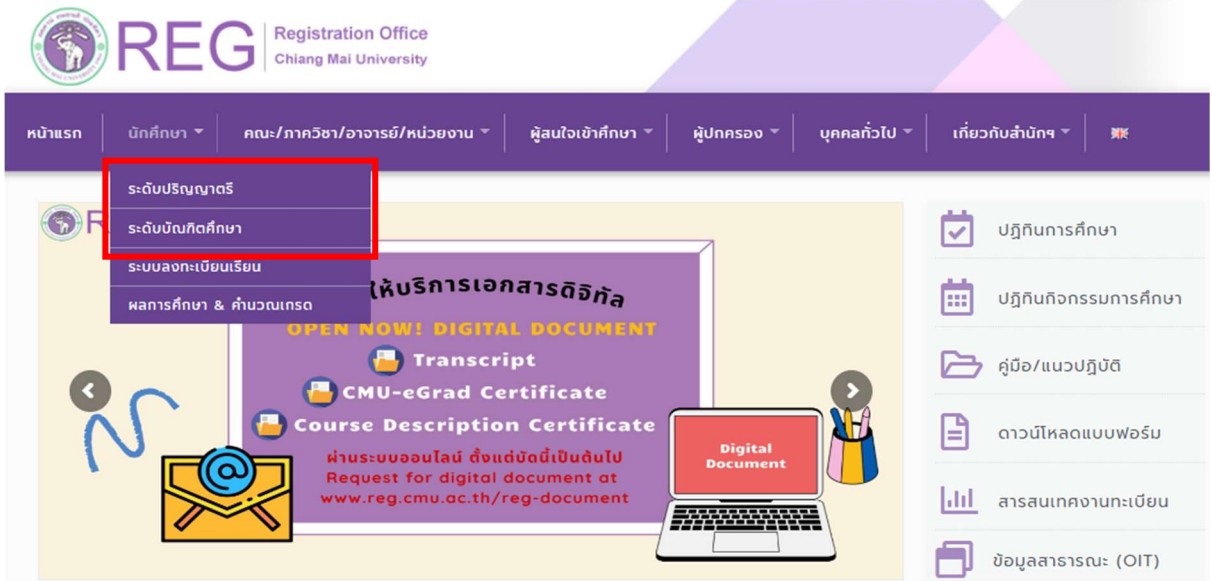

2. เลือก "Login with CMU Account"

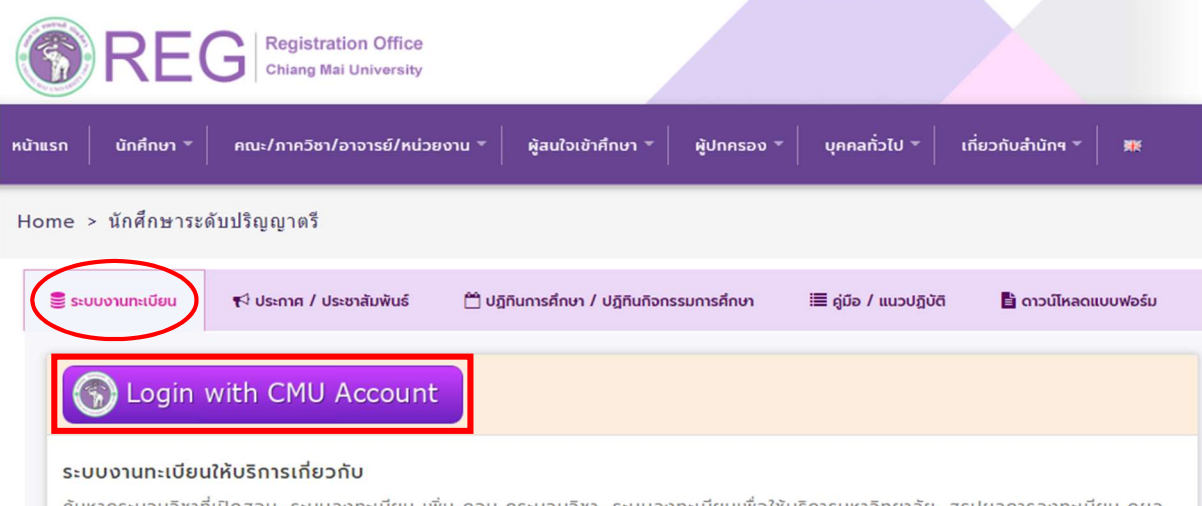

ระบบลงทะเบียน เพิ่ม-ถอน กระบวนวิชา, ระบบลงทะเบียนเพื่อใช้บริการมหาวิทยาลัย, สรุปผลการลงทะเบียน ดูผล การศึกษา(ดูเกรด), พิมพ์ใบแจ้งผลการลงทะเบียน(มชท.50), ชำระค่าธรรมเนียมการศึกษา พิมพ์ใบเสร็จรับเงิน, ระบบลาพักการศึกษา ลาออกจาก การเป็นนักศึกษา, ระบบขอถอนกระบวนวิชาโดยได้รับอักษรลำดับขั้น W, ระบบขอเข้าร่วมศึกษาโดยได้รับอักษรลำดับขั้น V, ระบบขอวัดและประเมิน ผลโดยได้รับอักษรลำดับขั้น I, ข้อมูลส่วนบุคคล แก้ไขข้อมูลทะเบียนประวัติ, บริการอื่นๆ เกี่ยวกับงานทะเบียนการศึกษา **โดยการ Login with** CMU Account ของมหาวิทยาลัยเท่านั้น

3. Login เข้าสู่ระบบด้วย CMU Account (@cmu.ac.th)

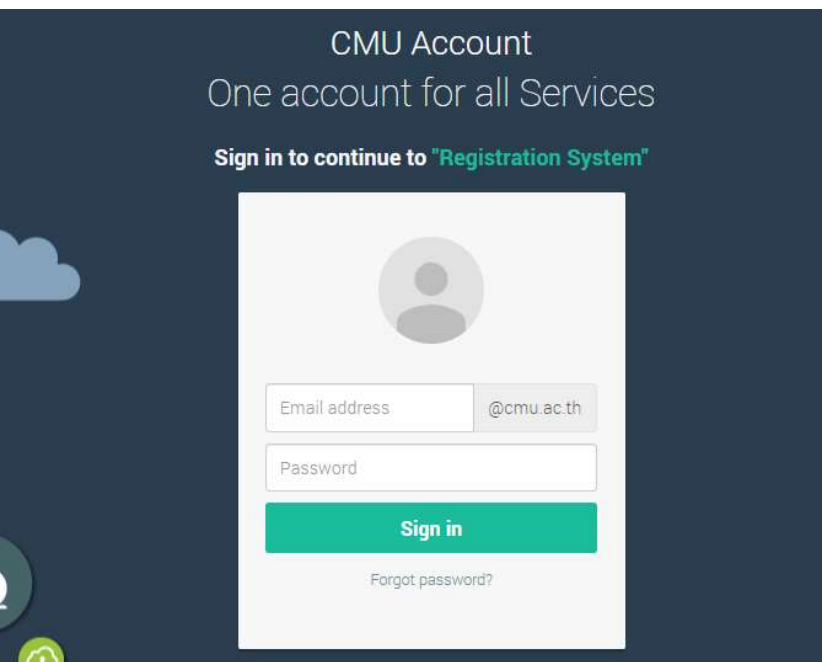

4. เมื่อเข้าสู่ระบบด้วย CMU Account สำเร็จ ให้เลือก **"เมนูสำหรับนักศึกษา"** เลือก **"ลงทะเบียน/เพิ่ม/** เปลี่ยนตอนหลังกำหนด"

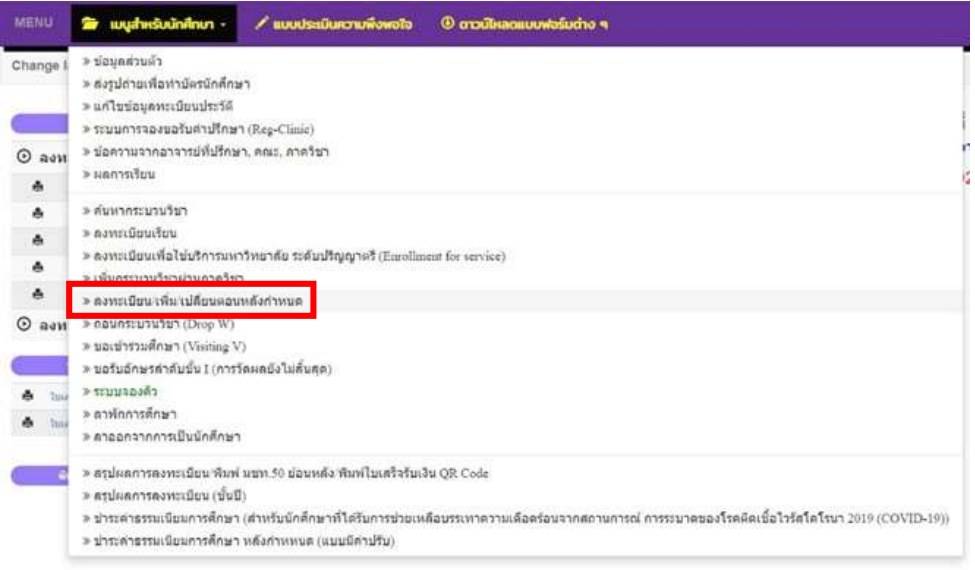

่ 5. กรณีนักศึกษาได้ลงทะเบียนกระบวนวิชาแล้ว และต้องการเพิ่มกระบวนวิชา ระบบจะแสดงเมนู ดังนี้

นักศึกษาสามารถรับการแจ้งเตือนการดำเนินรายการ ผ่านทาง Line Notify โดยลงทะเบียนใช้งานที่ ข้อความ "ลงทะเบียน/register here"

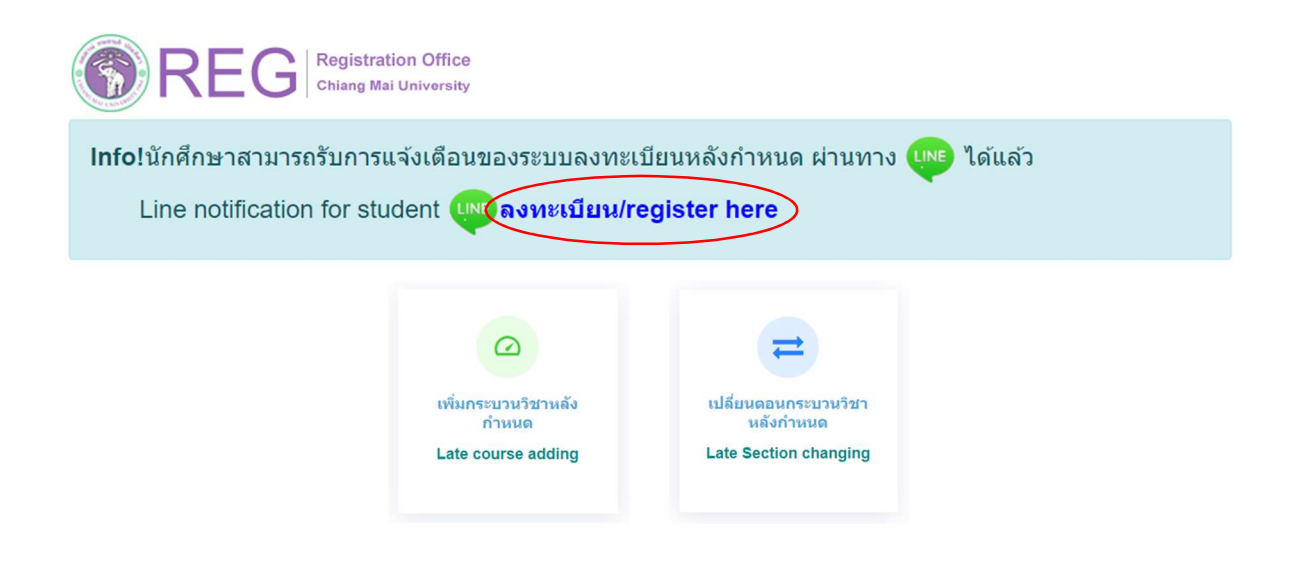

6. เลือก "เพิ่มกระบวนวิชาหลังกําหนด"

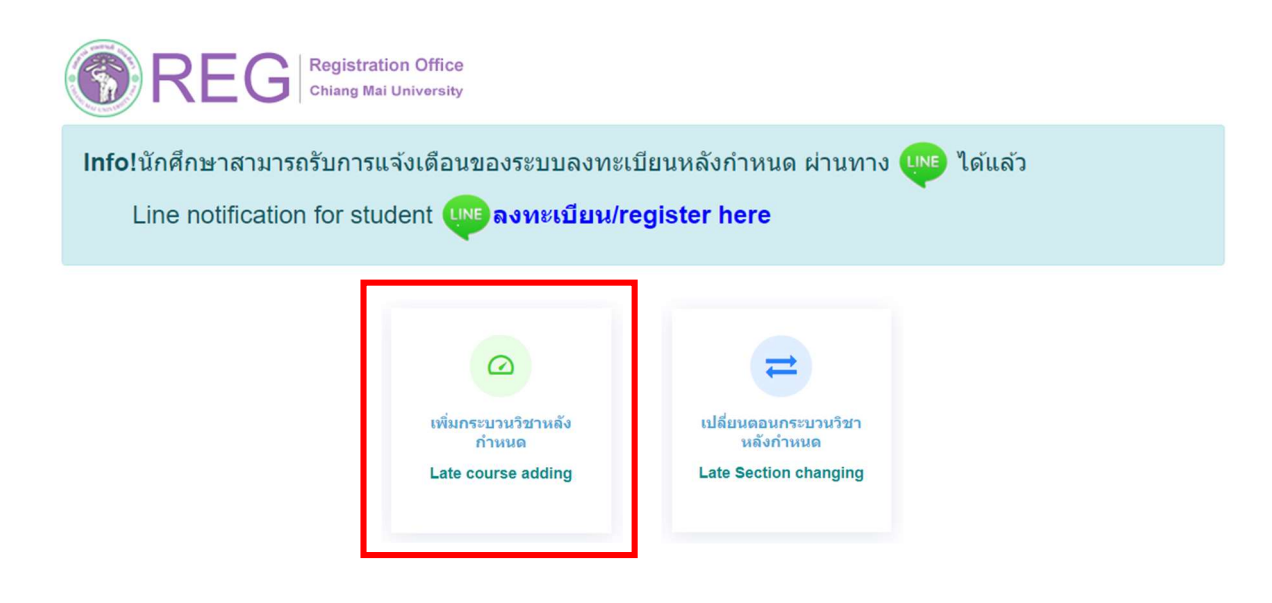

7. คลิก "เพิ่มรายการใหม / Create new item"

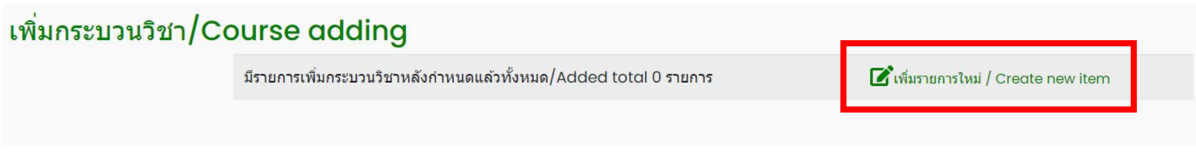

8. กรอกรหัสกระบวนวิชาหรือชื่อกระบวนวิชา ในชองคนหากระบวนวิชา กระบวนวิชาที่ตรงกับคําคนหาจะ ปรากฏดานลาง คลิกกระบวนวิชาที่ตองการใหเปนแถบสีนํ้าเงินเพื่อเลือกกระบวนวิชา

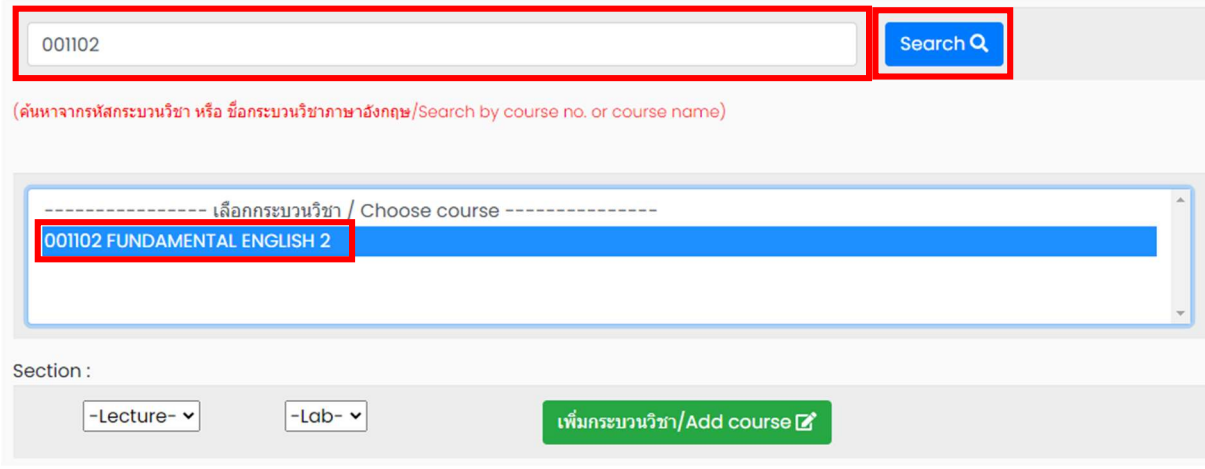

9. เลือกตอนกระบวนวิชา (Lecture) และตอน Lab สําหรับกระบวนวิชาที่มี Lab พวง ตองเลือกตอน Lab ให้ถูกต้อง

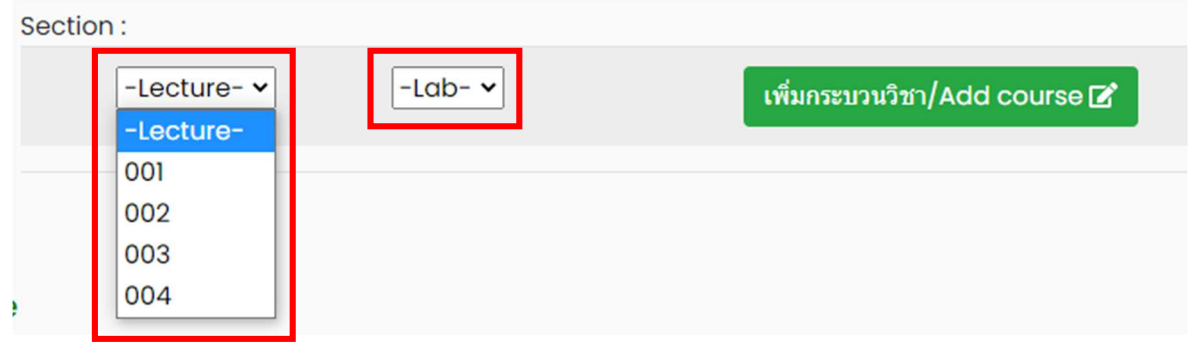

## 10. คลิก "เพิ่มกระบวนวิชา"

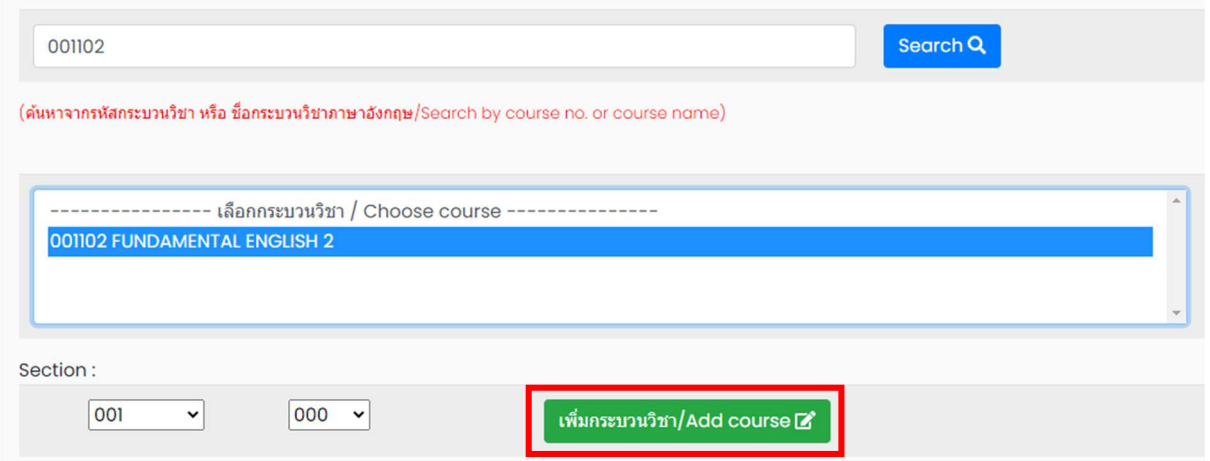

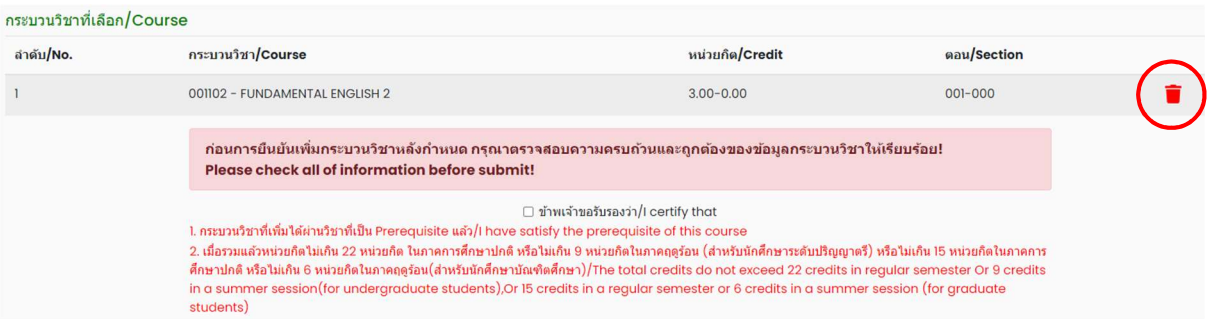

11. กระบวนวิชาที่เพิ่ม จะปรากฏในตารางด้านล่าง หากต้องการยกเลิก นักศึกษาสามารถคลิกรูปถังขยะได้

- 12. เมื่อตรวจสอบกระบวนวิชาที่ตองการเพิ่มครบถวนแลว ใหนักศึกษาตรวจสอบเกณฑการเพิ่มวิชาดังนี้
	- กระบวนวิชาที่เพิ่มได้ผ่านวิชาที่เป็น Prerequisite แล้ว
	- จํานวนหนวยกิตไมเกินที่กําหนดไว

หากครบตรงตามเกณฑ์ ให้คลิก "**ข้าพเจ้าขอรับรองว่า**" จะปรากฏปุ่มยืนยันการเพิ่มกระบวนวิชา จากนั้น คลิก "ยืนยันการเพิ่มกระบวนวิชา"

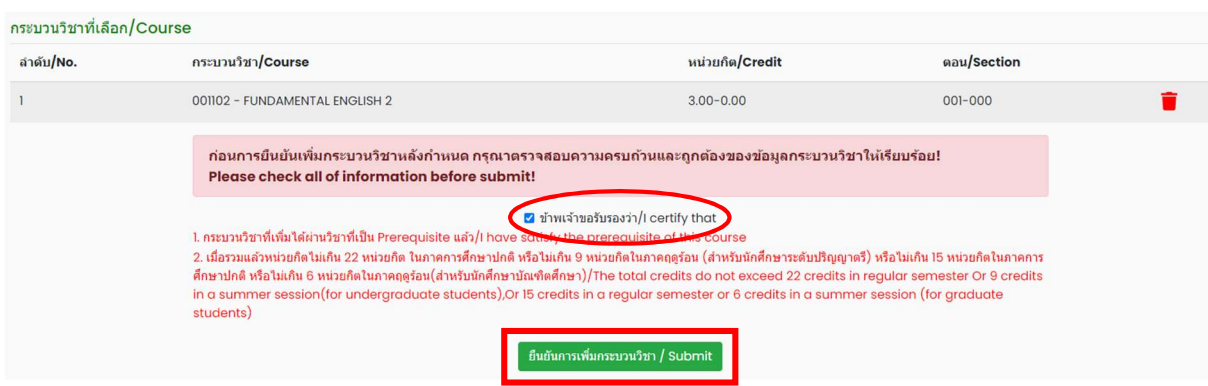

13. เมื่อคลิกยืนยันแล้ว ระบบจะส่งแจ้งเตือนให้นักศึกษาทราบทาง e-mail (CMU Mail) และ Line (ถ้าลงทะเบียนใช้งาน Line Notify) จากนั้นคำขอจะถูกส่งไปยัง **"ขั้นตอนที่ 2"** เพื่อให้อาจารย์ผู้สอนพิจารณา ใหความเห็นชอบผานระบบ

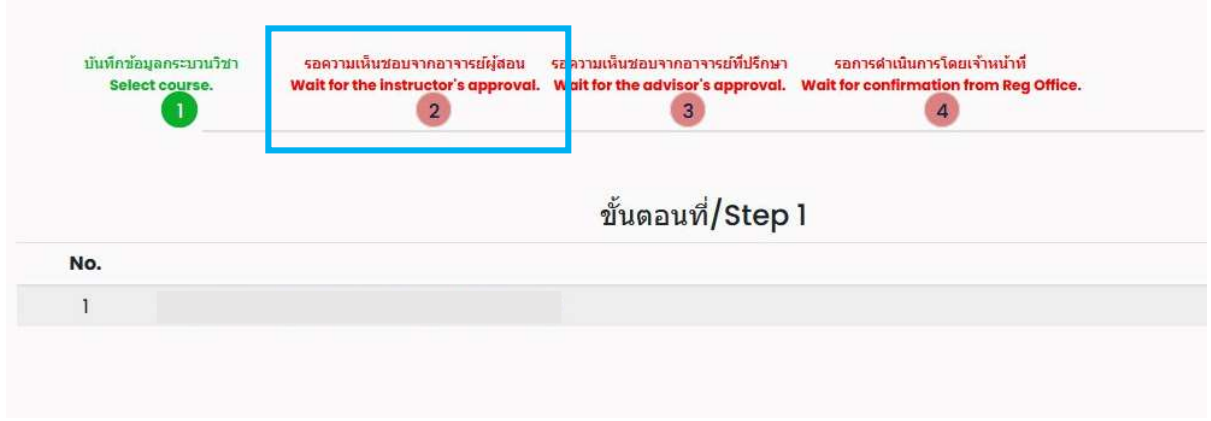

เมื่ออาจารย์ผู้สอน<u>ทุกกระบวนวิชา</u>ให้ความเห็นชอบแล้ว สถานะใน "**ขั้นตอนที่ 2**" จะเปลี่ยนเป็น "**อาจารย์ ผู้สอนให้ความเห็นชอบ**" โดยนักศึกษาสามารถตรวจสอบสถานะการให้ความเห็นชอบของอาจารย์ผู้สอนของ แตละกระบวนวิชาไดจากตารางดานลาง

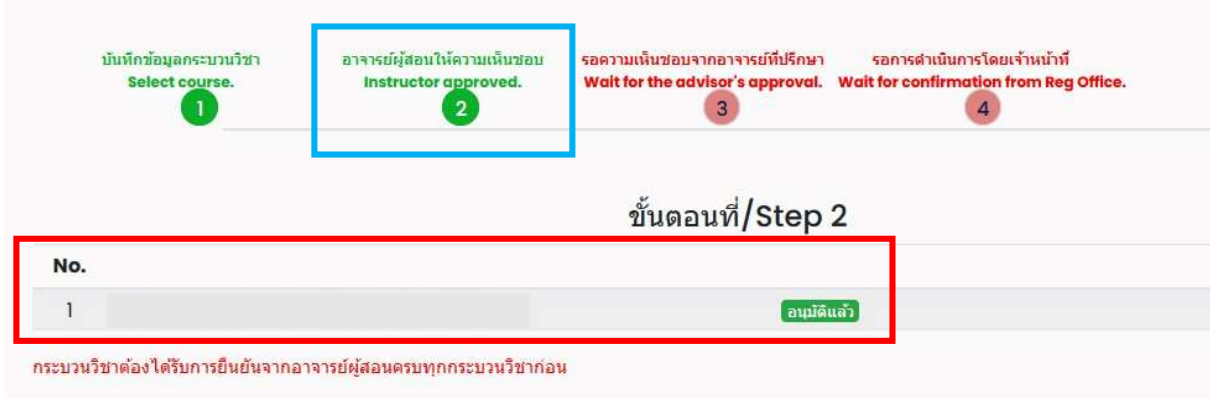

14. เมื่อได้รับความเห็นชอบจากอาจารย์ผู้สอนแล้ว คำขอจะถูกส่งไปยัง "**ขั้นตอนที่ 3"** เพื่อให้อาจารย์ ที่ปรึกษาพิจารณาให้ความเห็นชอบผ่านระบบ เมื่ออาจารย์ที่ปรึกษาให้ความเห็นชอบแล้ว สถานะจะ เปลี่ยนเปน "อาจารยที่ปรึกษาใหความเห็นชอบ"

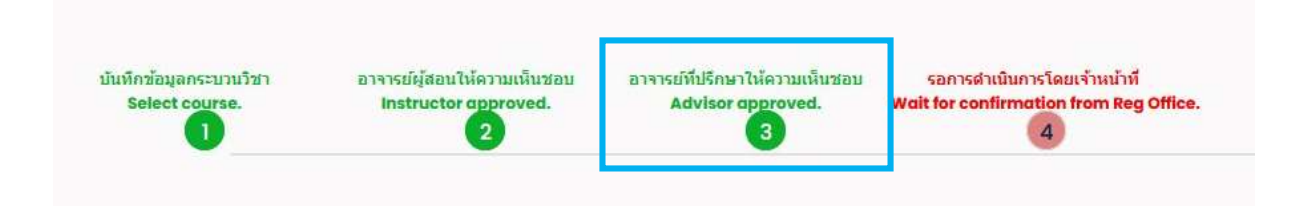

ี 15. หลังจากนั้นคำขอจะถูกส่งไปยัง "**ขั้นตอนที่ 4**" เพื่อให้เจ้าหน้าที่สำนักทะเบียนฯ ตรวจสอบ หากข้อมูล ้ถูกต้องจะปรากฎข้อความ "**การเพิ่มกระบวนวิชาสมบูรณ์**" และส่งแจ้งเตือนให้นักศึกษาทราบทาง e-mail (CMU Mail) และ Line (ถาลงทะเบียนใชงาน Line Notify) เปนอันเสร็จสิ้นกระบวนการ

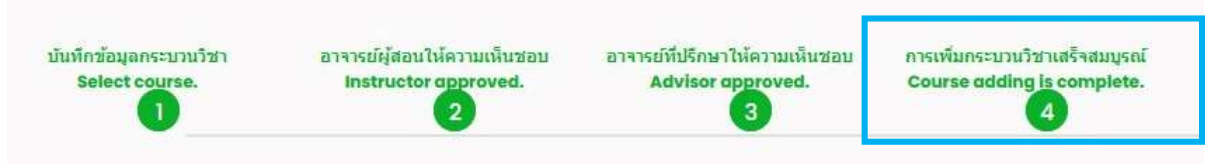

16. นักศึกษาสามารถตรวจสอบสถานะการขอเพิ่มกระบวนวิชาหลังกำหนด โดยให้เข้าสู่ระบบอีกครั้ง และ เลือกลําดับรายการขอเพิ่มกระบวนวิชาจะปรากฏดานบน ใหนักศึกษาคลิก "RefNo." ตามลําดับครั้ง ที่ทํารายการ

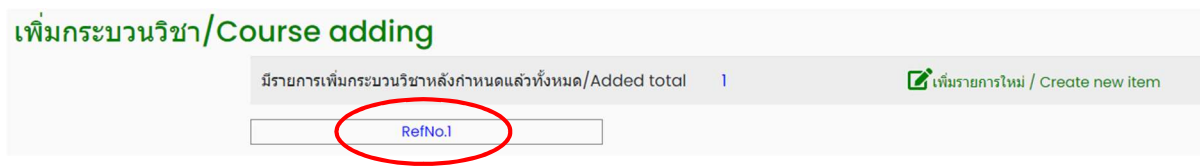

หมายเหตุ : ในวันสุดทายของการลงทะเบียนหลังกําหนดผานระบบออนไลน นักศึกษาสามารถทํารายการ ไดถึงเวลา 23.59 น. เทานั้น